# GIRCDMEDICAL

# PROCEDURE DE PARAMETRAGE SOUS Mac OS D'UN NOUVEAU LECTEUR DE CARTES VITALE

Cette procédure est à appliquer lors de l'installation d'un nouveau lecteur ou de son remplacement, même si le modèle est identique.

### **Vérifications avant de commencer** :

- S'assurer que le lecteur est sous tension, relié au Mac par son câble USB.
- Insérer une carte CPS dans le lecteur.
- S'il s'agit d'un lecteur avec socle, s'assurer que le lecteur est bien posé dessus.
- Récupérer le nom d'utilisateur du compte administrateur et son mot de passe.
- 1) Paramétrage du composant GALSS :
	- soit via l'installateur ATSAM( § 1A).
	- soit manuellement, prérequis : bonne connaissance de Mac OS ( §1B).
- 2) Vérification du bon fonctionnement (§ 2)
- 3) Déclaration du lecteur dans le logiciel de télétransmission (§ 3).

# 1A: Paramétrage via l'installateur ATSAM

### Aller dans: /Bibliothèque/Preferences.

Renommer les fichiers galss.ini et io comm.ini en rajoutant galss.ini.old et io comm.ini.old Si le système vous demande un nom d'utilisateur et un mot de passe, saisir ceux d'un compte administrateur.

### - Aller sur : [https://espacepro.ameli.fr,](https://espacepro.ameli.fr/)

- En bas de page cliquer sur: « configuration amelipro ».
- Cliquer sur le bouton : « MacOS ».

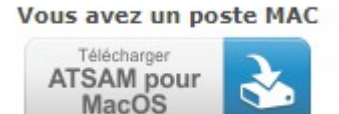

Lancer l'installation.

Cocher la case « GALSS 3.42.01 ».

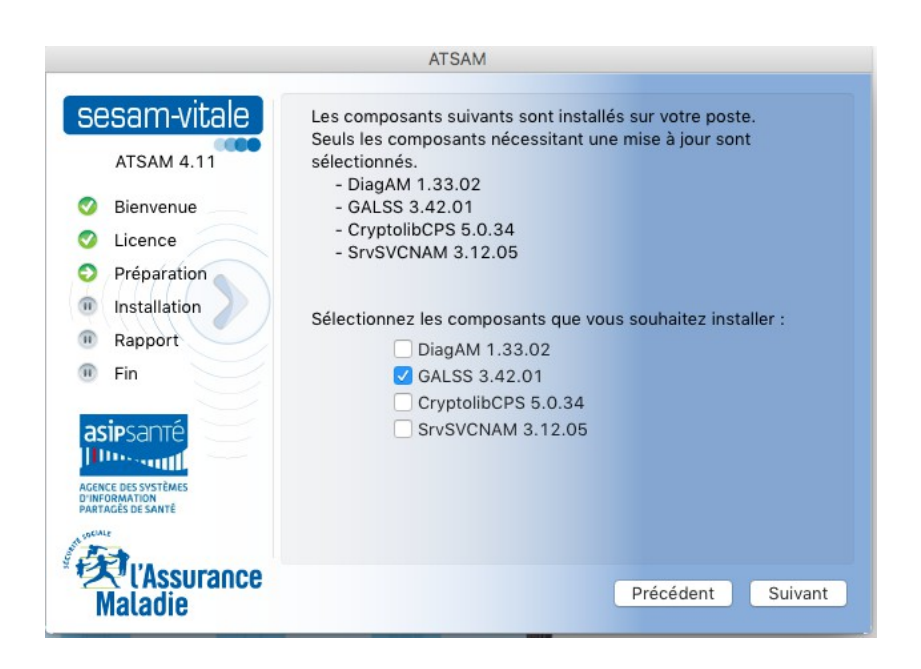

Saisir le nom d'utilisateur et le mot de passe d'un compte administrateur.

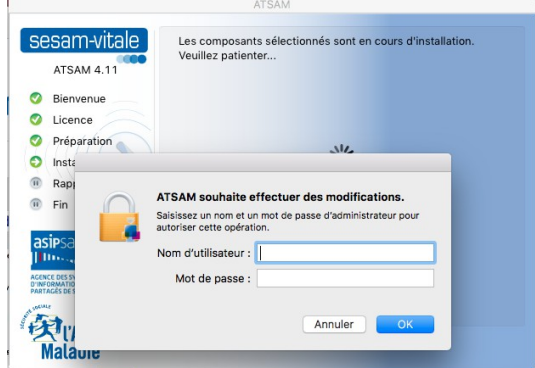

Une fois l'installation terminée, passer à l'étape 2 pour vérifier la configuration.

## 1B: Paramétrage manuel

Ouvrir une fenêtre Terminal puis taper « ls /dev ».

Récupérer le nombre juste après « usbmodem » comme dans l'exemple ci-dessous ( ici 88022721).

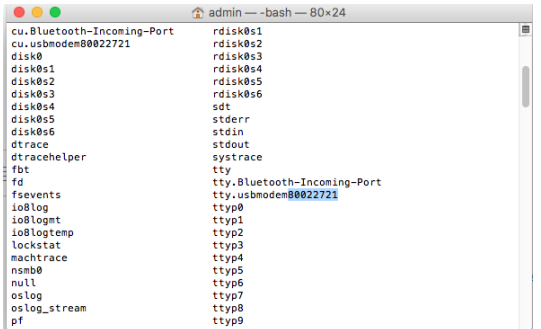

Aller dans : Bibliothèque/Preferences.

Dans le fichier « io comm.ini », reporter le nombre récupéré juste après « usbmodem ».

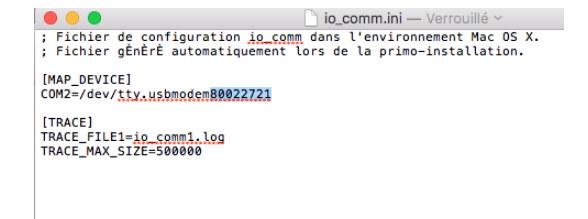

# 2: Vérifier la configuration

Redémarrer le Mac et ouvrir les préférences de l'espace pro.

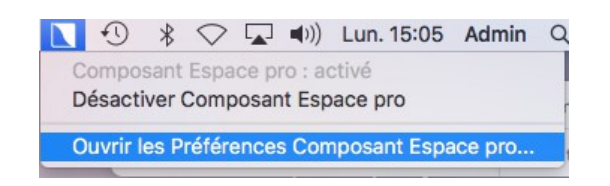

Cliquer sur le bouton « Rafraîchir l'état du service ».

Si le voyant Etat est vert et que le statut est « OK », la connexion au lecteur fonctionne correctement.

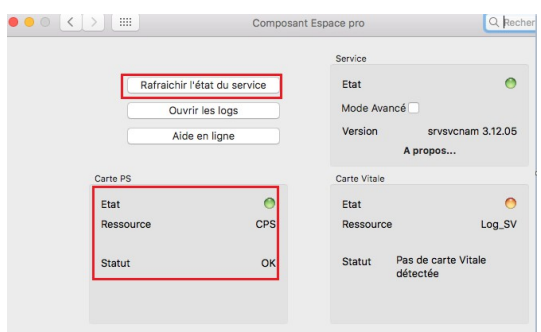

# 3: Déclarer le lecteur dans le logiciel de télétransmission

- Paramétrer le lecteur dans le logiciel de télétransmission.
- Pour les lecteurs mobiles tel que le VEHIS, VITAL 'ACT-3s, Baladeur 2, déclarer le lecteur avec son entête FSE dans le logiciel de télétransmission pour permettre au lecteur de faire des FSE en mode visite.

Appeler la hotline du logiciel si besoin.